# Regional View: Paying Maybank Malaysia Credit Cards and Loans on Maybank2u SG (Lite) app **1. Malaysia Credit Cards**

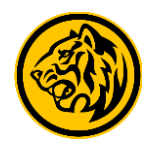

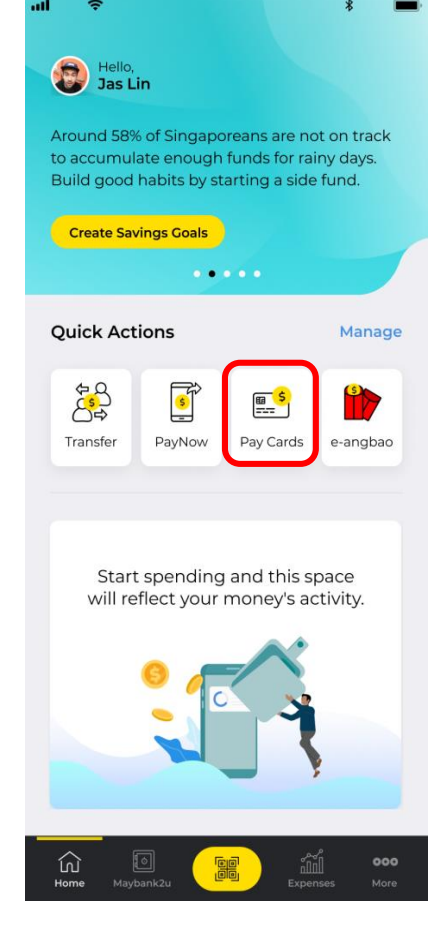

Step 1: Tap on **'Pay Cards'** on the dashboard and select on the Malaysia credit card to pay.

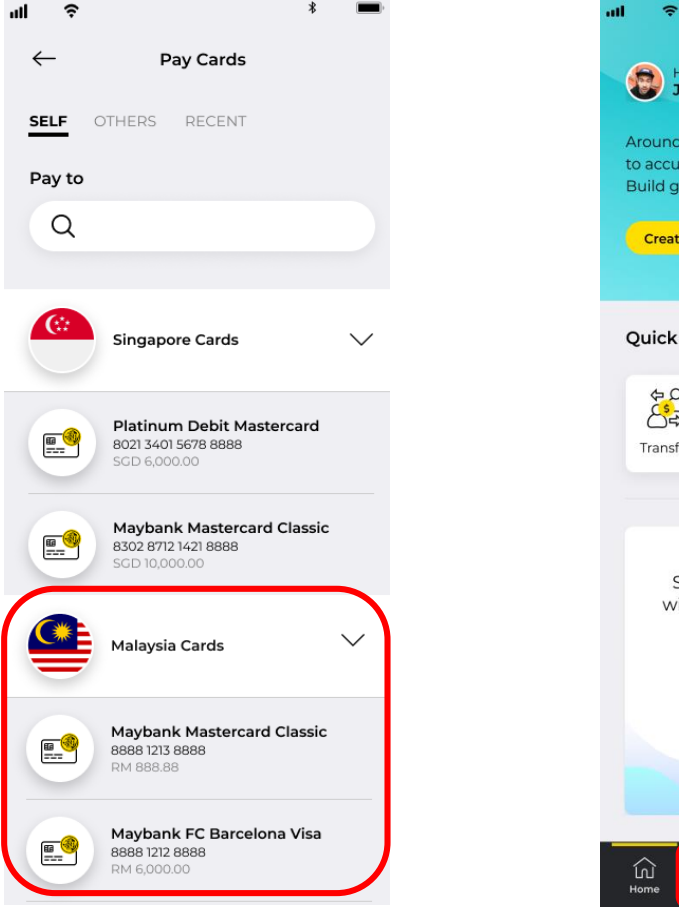

Step 2: Tap on the Malaysia credit card to pay.

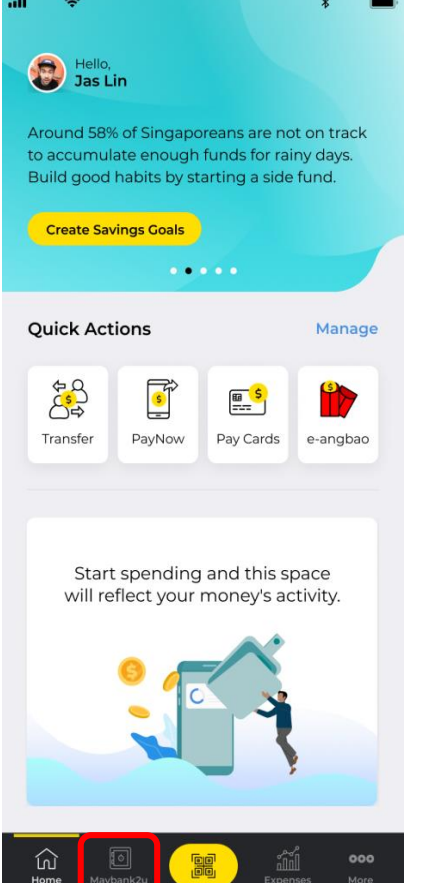

Alternatively, tap on **Maybank2u** > **Cards** > tap on the Malaysia credit card to pay.

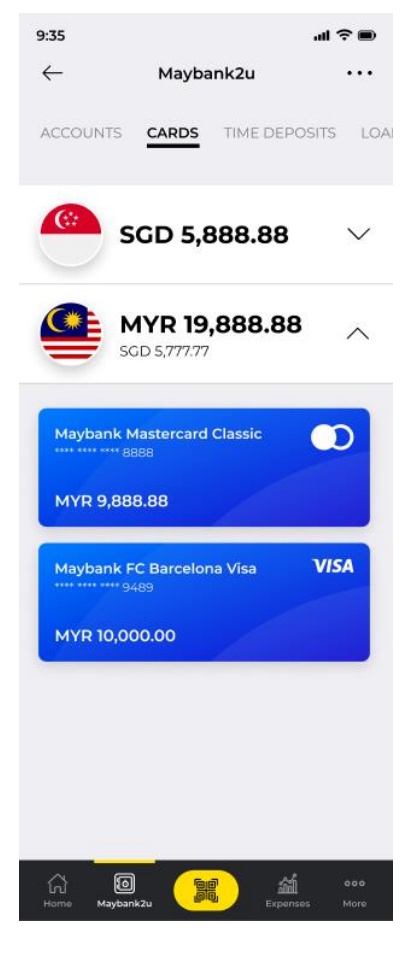

Tap on the Malaysia credit card to pay.

# Regional View: Paying Maybank Malaysia Credit Cards and Loans on Maybank2u SG (Lite) app **1. Malaysia Credit Cards**

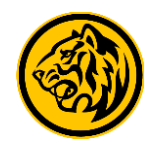

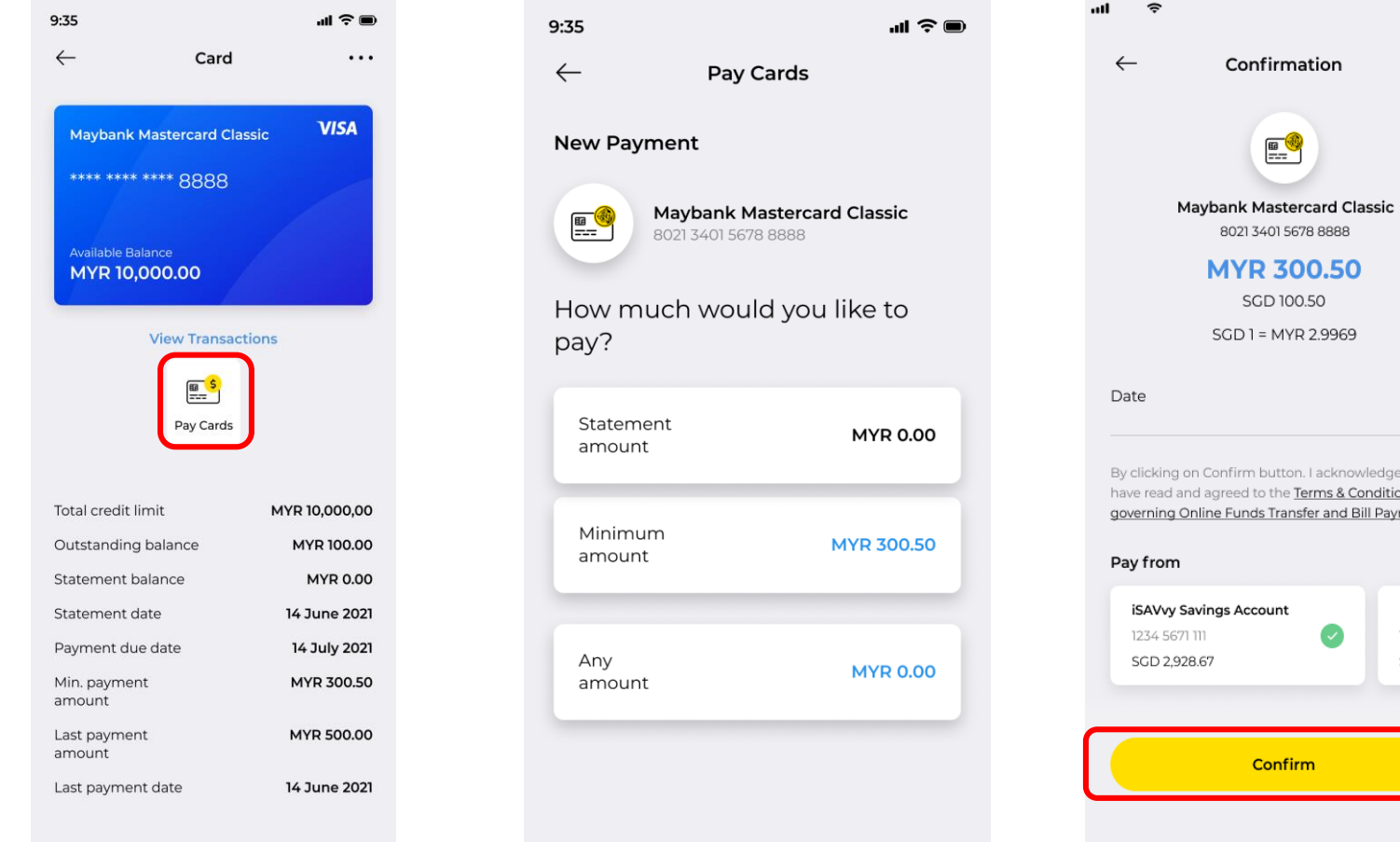

Tap on **'Pay Cards'**.

Step 3: Select the preferred payment option.

button. I acknowledge that I the Terms & Conditions Transfer and Bill Payment. Maybank2u! **unt** 11235447643 SGD 100.00 onfirm Step 4: Ensure the details are correct and tap on '**Confirm**' to perform authentication. Transaction is complete.

 $\times$ 

Today

## Regional View: Paying Maybank Malaysia Credit Cards and Loans on Maybank2u SG (Lite) app

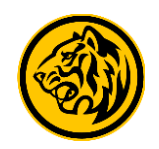

### **2. Malaysia Loans**

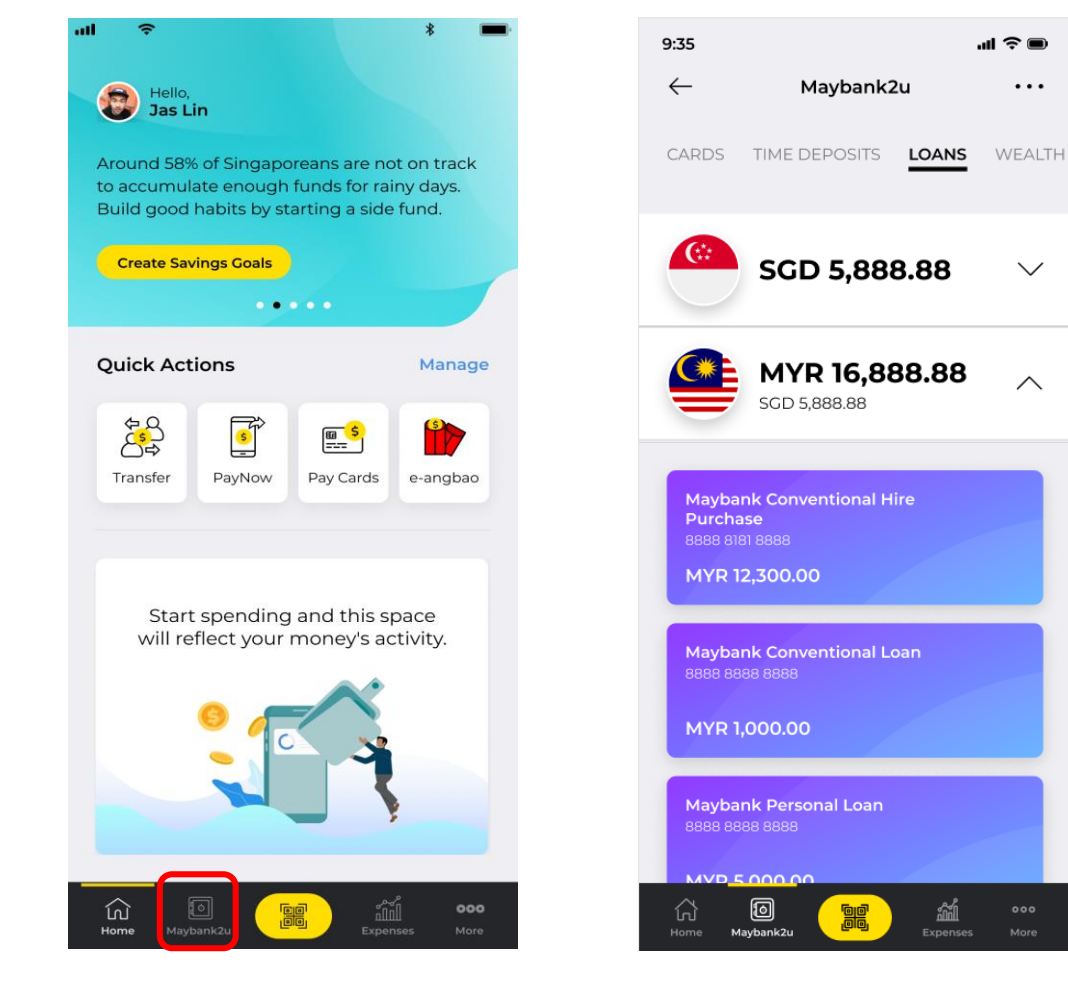

Step 1: Tap on Maybank2u. Step 2: Tap on Loans, and select Step 3: Tap 'Pay Loan'. Step 4: Select the preferred the Malaysia loan to pay.

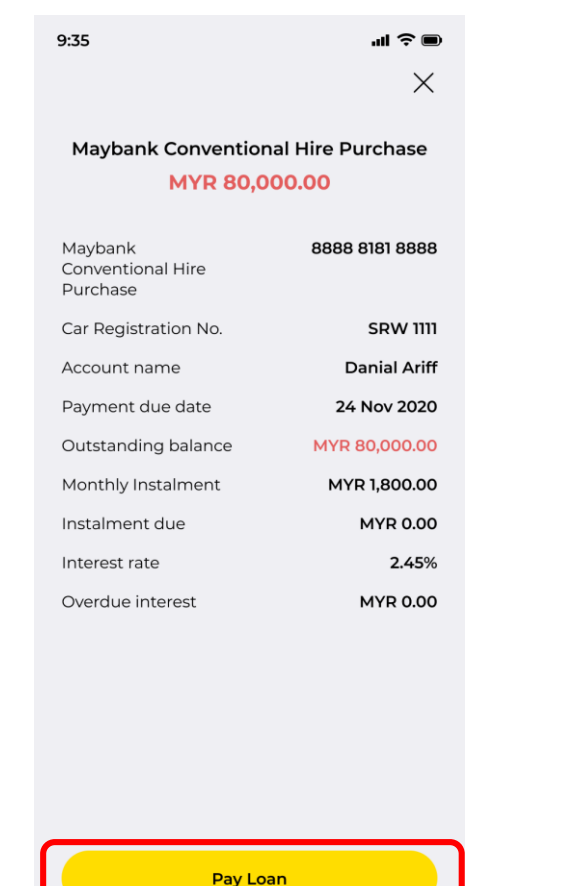

Step 3: Tap **'Pay Loan'**.

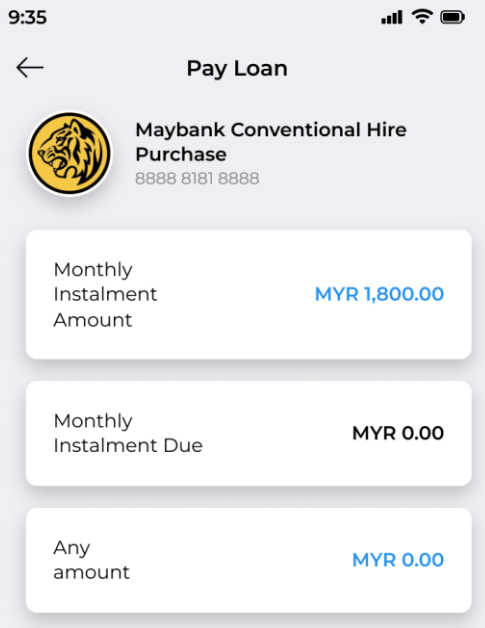

payment option.

## Regional View: Paying Maybank Malaysia Credit Cards and Loans on Maybank2u SG (Lite) app

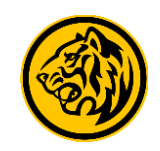

#### **2. Malaysia Loans**

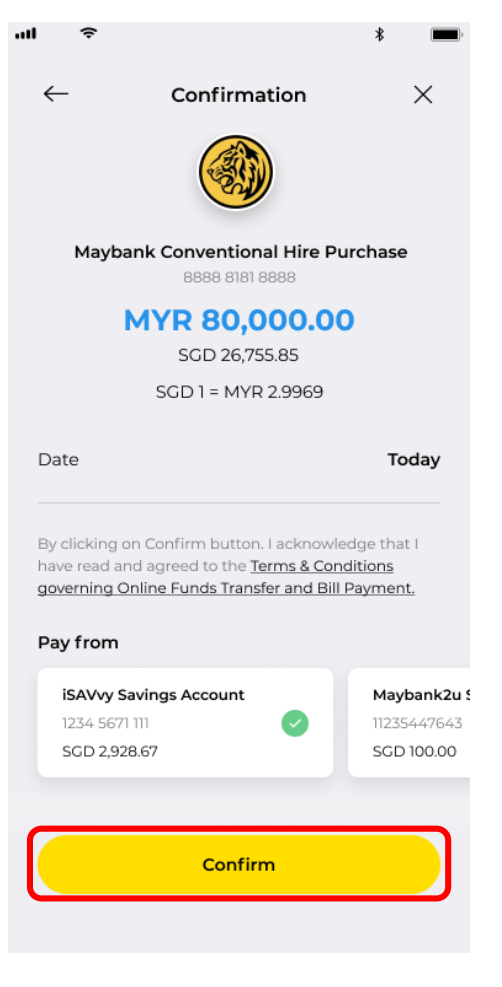

Step 5: Ensure the details are correct and tap on '**Confirm**' to complete payment.